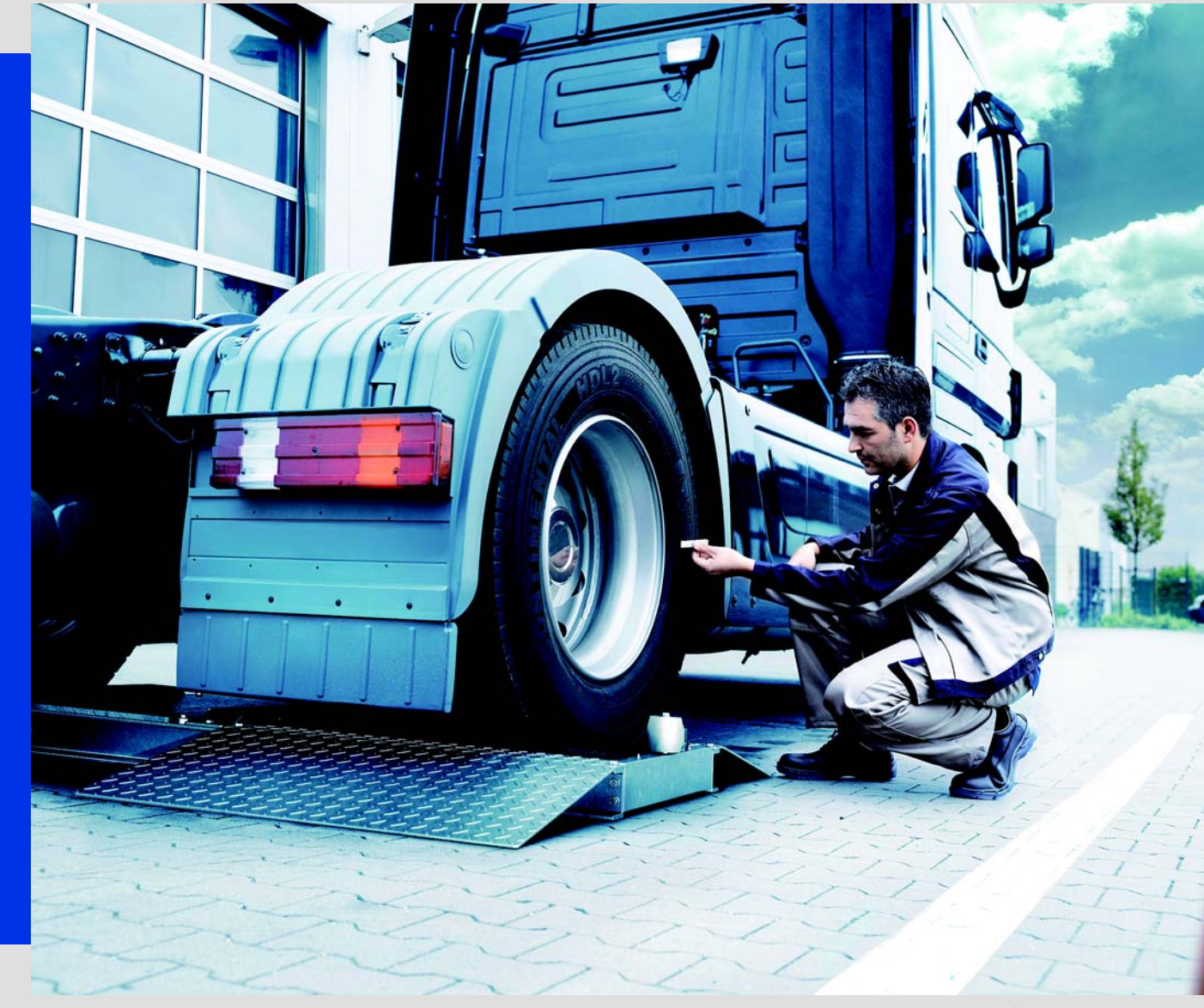

www.vdo.ru.com

# Считывающий ключ мастерской

Простой способ создания отчета о калибро[вке](#page-1-0) и установочной таблицы

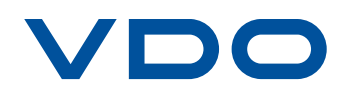

# <span id="page-1-0"></span>Содержание

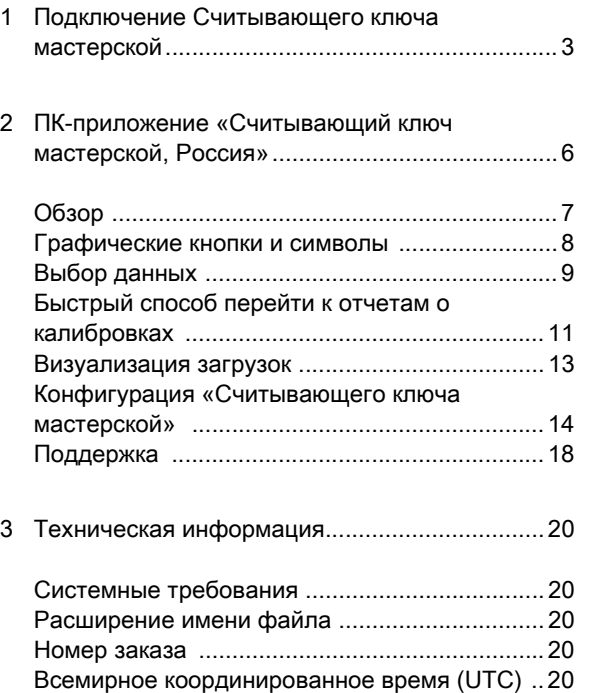

# <span id="page-2-2"></span><span id="page-2-1"></span><span id="page-2-0"></span>1 Подключение Считывающего ключа мастерской

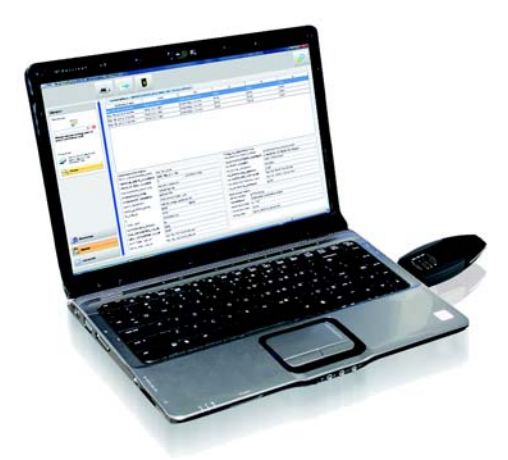

Для установки на компьютер ПК-приложение «Считывающий ключ мастерской, Россия», всю необходимую информацию вы можете найти на стр. 6.

ПК-приложение «Считывающий ключ мастерской, Россия» запускается исключительно с помощью устройства Считывающего ключа мастерской.

- Условия:
	- Приложение Java Runtime Environment 1.7 (или выше); см. Приизание.
	- Доступны 2 свободн $\sim$ Буквы для дискового пространства.
	- Дополнительно:
		- На компьютере установлен Автозапуск.
		- Интернет-доступ для автоматического обновления ПК-приложения (см. стр. 17).

#### Примечание:

- • Для проверки наличия приложения Java Runtime Environment следует нажать на: «[Пуск] > Панель управления> Программы> Программы и компоненты».
- Если Java Runtime Environment отсутствует, ПК-приложение может отображаться [неправильно. Соответсвующие указания по](http://www.java.com/de/download/windows_ie.jsp?)  установке можно найти на веб-странице «http://www.java.com/de/download/ windows\_ie.jsp?».

Для установки Java Runtime Environment необходимо запустить соответствующий файл. Считывающий ключ мастерской следует подключать к компьютеру c помощью встроенного USB-разъема или воспользоваться USB-кабелем, USBразветвителем.

Самый нижний индикатор Считывающего ключа мастерской при подключении [мигает на](#page-3-0)  протяжении нескольких секунд а затем постоянно горит (цвет: зеленый).

#### <span id="page-3-0"></span>Подключение к компьютеру (не используя Автозапуск)

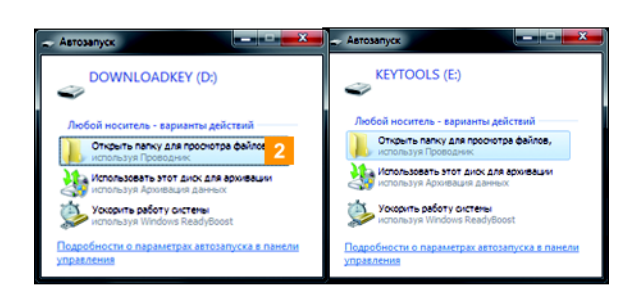

Операционная система откроет два окна для выбора программ, с помощью которых может быть отображено содержимое дисков.

- Выберите во всех окнах Общие параметры ввод Для показа файлов открыть папку (Windows® Explorer). Windows® Explorer будет запущен, и отобразится содержимое дисков KEYTOOLS и DOWNLOADKEY.
- Перейдите к диску KEYTOOLS.
- Запустите ПК-приложение, дважды кликнув мышкой на «start.exe». Появится стартовое окно ПК-приложения «Считывающий ключ мастерской, Россия».

#### Последующее подключения

Условие:

- На этом компьютере установлен А[втозапуск.](#page-4-0)
- Устройство Считывающий ключ мастерской подключено к компьютеру.

 $2$  При неизмененных настройках, Windows® Explorer будет запущен, и отобразится содержимое дисков KEYTOOLS и DOWNLOADKEY.

Автозапуск запустит ПК-приложение «Считывающий ключ мастерской, Россия».

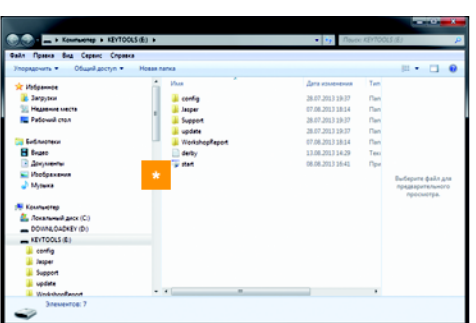

**• Если ПК-приложение не запускается** автоматически, необходимо открыть Windows® Explorer, затем диск KEYTOOLS, и запустить ПК-приложение, дважды кликнув мышкой на «start.exe».

Появится стартовое окно ПК-приложения «Считывающий ключ мастерской, Россия».

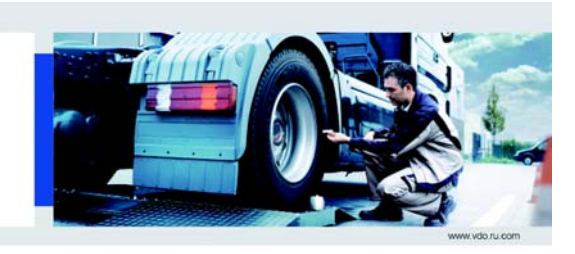

Считывающий ключ мастерской Простой способ создания отчета о калибровке и установочной таблицы

.<br>20 - transauli suar romanauar Cart

VDO

<span id="page-4-0"></span>Указание: При запуске ПК-приложения будет задействован дополнительный процесс:

• Проверка текущей версии

Если используемая версия отличается от новой версии поставщика ПО, откроется выпадающее окно.

Кликните мышкой на [OK], чтобы установить обновления.

Теперь можно работать с ПК-приложением и, просматривать или обрабатывать данные см. стр. 6.

#### Извлечение устройства Считывающий ключ мастерской

Внимание : Не отключайте Считывающий ключ мастерской от компьютера во время передачи данных. Это может повренить данные и привести к сбою в работе компьюте $\bigotimes$ и системные данные Считывающего ключа мастерской. Дождитесь завершения процесса передачи данных, на это укажет постоянное мигание индикатора (цвет: зеленый).

Закройте ПК-приложение, кликнув мышкой в правом верхнем углу диалогового окна .

Указание: Из-за разделения дискового пространства на два диска извлечение Считывающего ключа мастерской с помощью нажатия на символ Извлечение средства аппаратного обеспечения невозможно.

Убедитесь, что процессы передачи данных за**вешены**, на это укажет длительное мигание индикатора (цвет: зеленый).

Отсоедините устройство Считывающий ключ мастерской от компьютера и закройте крышку.

# <span id="page-5-1"></span><span id="page-5-0"></span>2 ПК-приложение «Считывающий ключ мастерской, Россия»

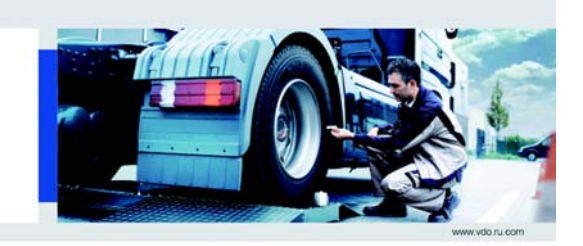

Считывающий ключ мастерской Простой способ создания отчета о калибровке и установочной таблицы

VDO

Используя ПК-приложение «Считывающий ключ мастерской, Россия», вы можете:

DO - торговый знак норпорации Continental

- создавать отчет о калибровке.
- просматривать и распечатывать отчет о калибровке.
- просматривать общие данные любой загрузки.
- просматривать подробные данные о нарушениях, действиях, событиях и неисправностях, использованых транспортных средствах, превышении допустимой скорости, технические и общие данные с возможностью вывода на печать и экспорта.
- архивировать данные загрузки, выполняя требование к мастерской, относительно обязательного архивирования.
- отображать актуальный список напоминаний о загрузке для карт мастерских.
- получать от сервисного партнера необходимую информацию.

Напоминание: ПК-приложение запускается исключительно с помощью устройства Считывающий ключ мастерской.

### <span id="page-6-1"></span><span id="page-6-0"></span>Обзор

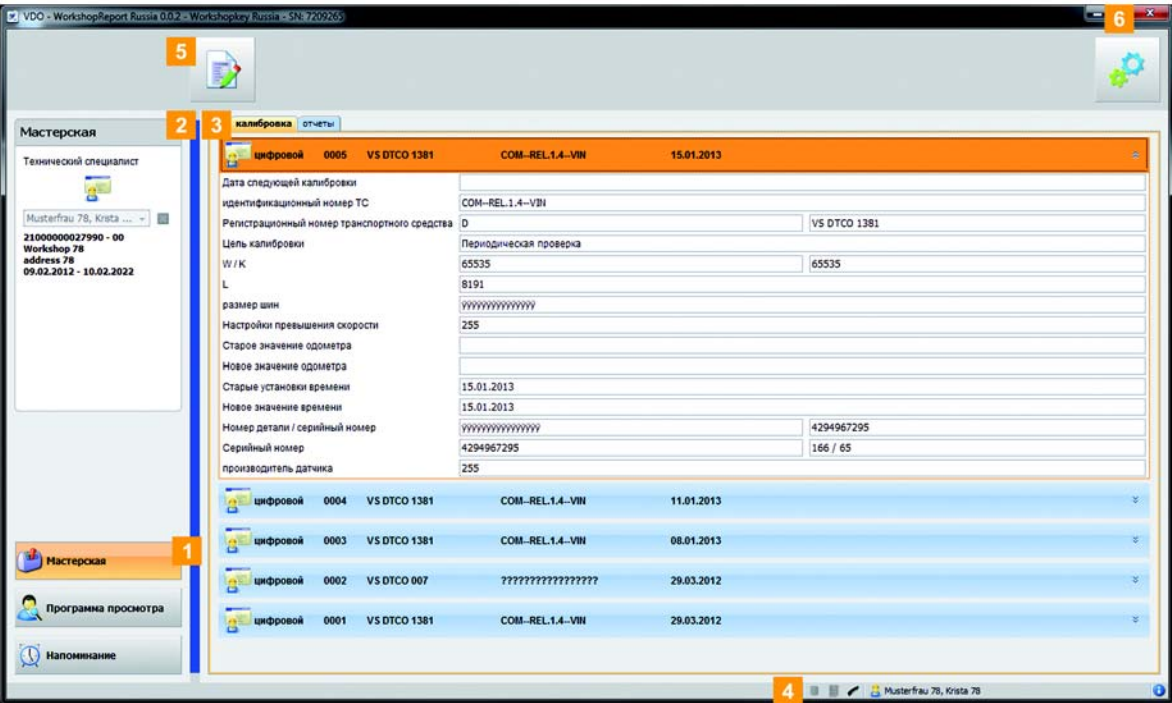

Интерфейс ПК-приложения «Считывающий ключ мастерской, Россия» разбит на несколько частей, которые включают соответсвующие функции и модули. Предоставляя возможность быстрой и эффективной работы.

#### 1 Кнопки модуля

Активация модуля осуществляется при помощи кнопок

- Мастерская.
- Обзор.
- Напоминание.

Кнопки каждого активированного модуля выделяются.

#### Поле обзора

В этом поле можно увидеть данные мастерской. Кликнув мышкой на кнопку [Выбор], откроется окно с вариантами выбора. В этом окне можно выбирать данные по различным критериям, которые представлены в поле отображения и обработки. Более подробную информацию вы найдете на странице [9.](#page-8-0)

 Поле отображения и обработки данных Здесь выполняется отображение и обработка данных, при этом, с помощью закладок вы можете определять, какую именно информацию вы хотите на данный момент просмотреть.

#### Отображение статуса

ВЪЗвав Отображение статуса ПК-приложения, иожете узнать:

- имя владельца мастерской.
- какая версия ПК-приложения и лицензированного модуля используется  $($ символ $\bullet$  $).$
- Кроме того, с помощью данной кнопки возможен доступ к функциям подд[ержки ПК](#page-7-1)приложения «Считывающий ключ мастерской, Россия».

### Функциональное поле

С помощью кнопок в функциональном поле можно выполнять дальнейшую обработку данных; см. страницу [11.](#page-10-0) Варианты кнопок зависят от выбранного модуля.

#### **6** Кнопка **X**

При помощи этой кнопки можно закрыть ПКприложение.

Для отсоединения устройства Считывающий ключ мастерской от компьютера, прочтите информацию на стр. [5](#page-2-2).

### <span id="page-7-1"></span><span id="page-7-0"></span>Графические кнопки и символы

<span id="page-7-2"></span>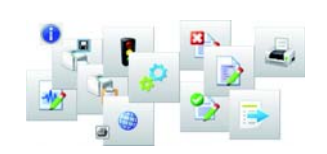

#### Кнопки в функциональном поле Вызов настроек и опций Распечатать инструкцию по работе Создать отчет о калибровке и встроенный символ с названием Экспорт данных Печать данных Кнопки в JasperViewer Сохранить отчет Распечатать отчет Кнопки и симполы на статусной панели Показать информацию и средства поддержки Действующий статус архивирования данных • Серебрянный: Архив создан. • Серый: Архив отсутствует. • Красный: Архив отсутствует, данные для архивирования доступны. • Мигание индикатора: Данные будут заархивированы. Считывающий ключ мастерской расп[ознан/не](#page-8-1)  распознан Символы в окне Выбрать Загрузка доступна Отчет о калибровке сформирован

Workshopkey Russia • Инструкция по эксплуатации – Редакция 11/2013 8

### <span id="page-8-1"></span><span id="page-8-0"></span>Выбор данных

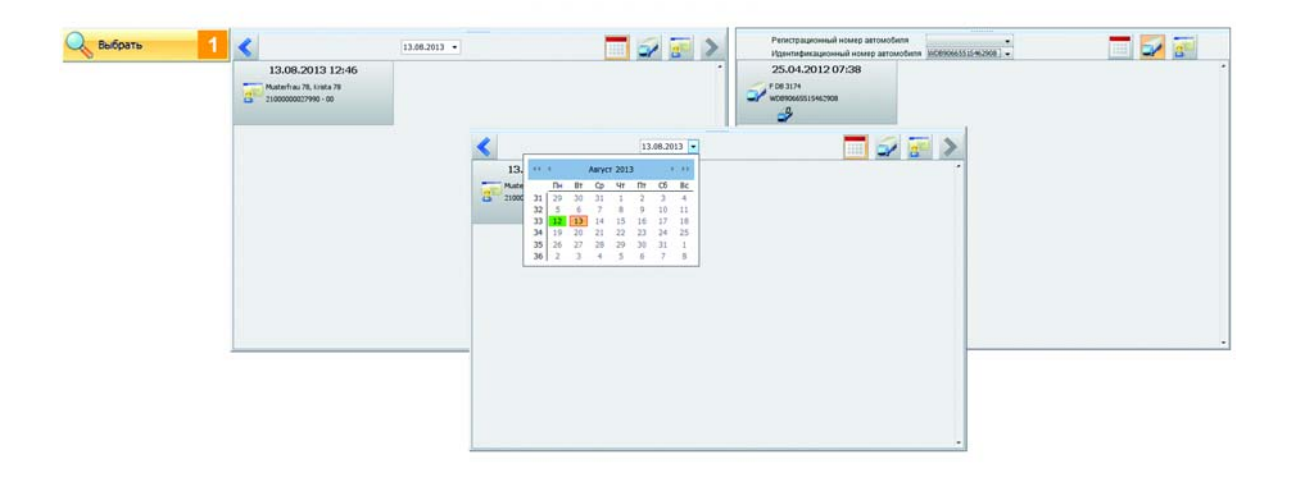

Кнопка [Выбор] в поле обзора предоставляет возможность выбора сохраненных данных в соответствии с такими критериями, как транспортное средство, дата загрузки или имя контролера.

Она доступна в модулях Мастерская и Обзор.

#### Выбор по дате

#### Выбор по транспортному средству

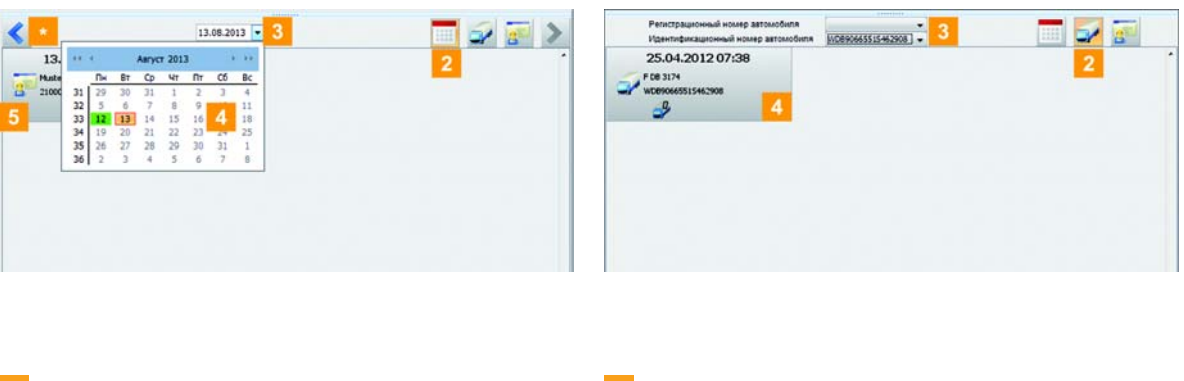

- **1 Кликните мышкой на кнопку [Выбор]**. Откроется окно Выбрать.
- Кликните мышкой если не выбрано на кнопку  $\blacksquare$
- Кликните мышкой на поле списка, чтобы выбрать желаемую дату. Отобразится календарь.
- С помощью мышки выберите день с доступными загрузками (обозначен серым цветом).
- $\ast$  Используя кнопки с указателем стрелок  $\left\langle \right\rangle$  в верхней части окна, переходить с одного дня на другой.
- **5** Кликните мышкой на желаемый ввод, чтобы отобразить данные в поле обзора.
- **1 Кликните мышкой на кнопку [Выбор]**. Откроется окно Выбрать.
- Кликните мышкой если еще не выбрано на кнопку **...**
- з Кликните мышкой на одно из двух полей списка, чтобы отобразить транспортные средства по регистрационному знаку или по идентификационному номеру.
- Кликните мышкой на желаемый ввод, чтобы отобразить данные в поле обзора.

#### <span id="page-9-0"></span>Выбор по техническому специалисту

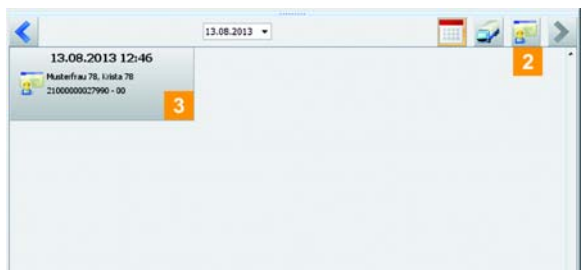

- 1 Кликните мышкой на кнопку [Выбор]. Откроется окно Выбрать.
- Кликните мышкой если еще не выбрано на кнопку <mark>. .</mark>
- Кликните мышкой на желаемый ввод, чтобы отобразить данные в поле обзора.

# <span id="page-10-1"></span><span id="page-10-0"></span>Быстрый способ перейти к отчетам о калибровках

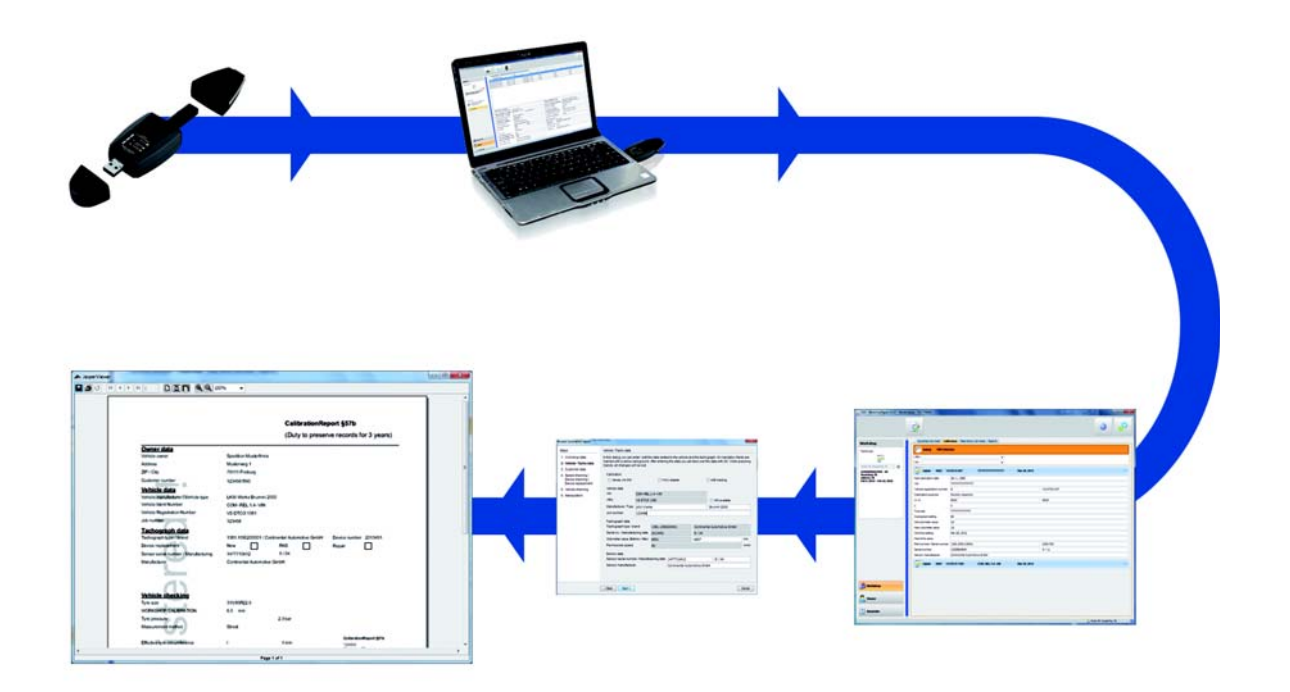

Проверка работы цифрового тахографа включает следующее:

- При необходимости, загрузку данных из тахографа.
- Создание отчета о калибровке тахографа; см. стр. [12](#page-11-1).
- Печать отчета о калибровке.

#### <span id="page-11-0"></span>Загрузка данных

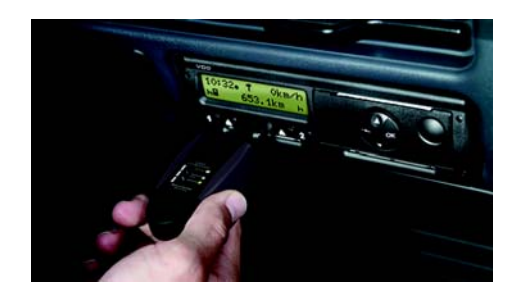

#### Указание:

Для загрузки данных из цифрового тахографа необходимо вставить в контрольное устройство карту мастерской.

Загрузите данные из цифрового тахографа. Эта загрузка включает, кроме данных о событиях и неисправностях и технических характеристиках, а также все действия устройства памяти.

#### Указание:

Более подробную информацию относительно этого можно прочесть в техническом руководстве DTCO® 3283.

#### <span id="page-11-1"></span>Создание цифрового отчета о калибровке

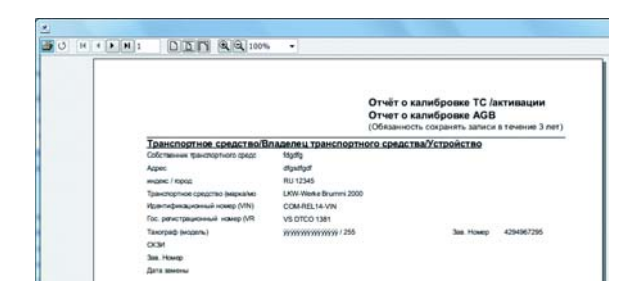

- Условия:
	- Вы добавили данные к вашей Мастерской в Настройки и опции.
	- Вы вставили карту мастерской в считыватель электронной карты.

1 Выберите в модуле Мастерская 3 закладку Калибровка.

- Выберите желаемое транспортное средство в поле отображения и обработки. Выбранное транспортное средство будет выделено оранжевым цветом.
- В функциональном поле кликните мышкой на кнопку . Откроется Помощник ПО для создания отчета о калибровке и установочной таблицы.

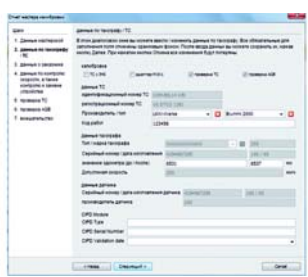

- Введите необходимые данные (выделенные оранжевым цветом) для отчета о калибровке. Поля белого цвета для дополнительных данных.
- **5** Кликните мышкой на кнопку [Распечатать сертификат], чтобы завершить работу с данными. Отчет о калибровке будет создан и отображен.
- Распечатайте Отчет о калибровке, кликнув мышкой в поле навигации программы JasperViewer<sup>3</sup>.

Готовые отчеты можно просмотреть и распечатать в модуле Мастерская [в закладке](#page-12-1)  Сертификаты для каждого внесенного транспортного средства.

В течение последующих трех дней созданный отчет можно редактировать и изменять, кликнув мышкой на закладку Сертификаты, затем данные будут сохранены только в формате PDF.

### <span id="page-12-1"></span><span id="page-12-0"></span>Визуализация загрузок

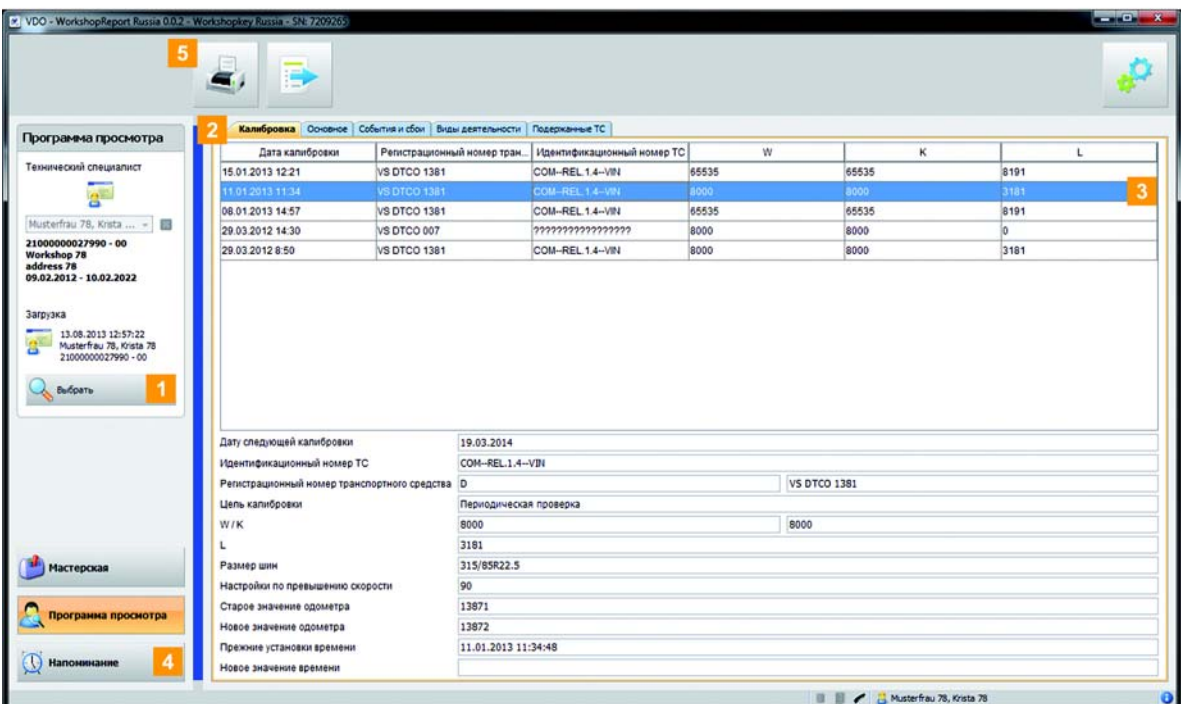

- Выберите в модуле Обзор с помощью кнопки [Выбор] транспортное средство или загрузку данных. Будет отображена подробная информация в поле отображения и обработки.
- 2 Например, откройте подробный обзор Событий и неисправностей или Технических характеристик.
- В списках выберите какой-либо один ввод, по которому вы хотите увидеть более подробную информацию.
- **В модуле Напоминание** будут перечислены все мастерские, по которым скоро будет необходимо выполнить новую загрузку данных.

Будут показаны карты мастерских

- с зеленым символом будильника, с которых необходимо выполнить загрузку в течение следующих недель.
- с оранжевым символом будильника, с которых необходимо выполнить загрузку в текущий день.
- с красным символом будильника, загрузка с которых просрочена.
- $\overline{\phantom{a}}$  В функциональном поле кликните на  $\overline{\phantom{a}}$ , чтобы открыть Просмотр печати в поле отображения представленных данных.

#### Указание:

С помощью ключа мастерской можно выполнить обновление ПО на DTCO 3283. Для получения подробной информации обращайтесь к «Техническому руководству по DTCO 3283» и соответсвующей информации о сервисе.

## <span id="page-13-1"></span><span id="page-13-0"></span>Конфигурация «Считывающего ключа мастерской»

#### Настройки и опции

#### Мастерская

В Настройках и опциях можно задавать:

- общие настройки, такие как язык интерфейса.
- папку для архивирования данных загрузки.
- положение установочной таблицы в отчете о калибровке.
- данные о вашей мастерской.
- состояние ПК-приложения (например, автоматические обновления, автозапуск).

Кроме того, здесь вы найдете обзор параметров калибровки, и сможете установить защиту вашего ПК-приложения с помощью пароля.

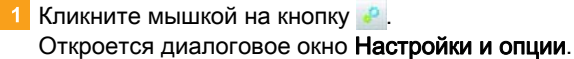

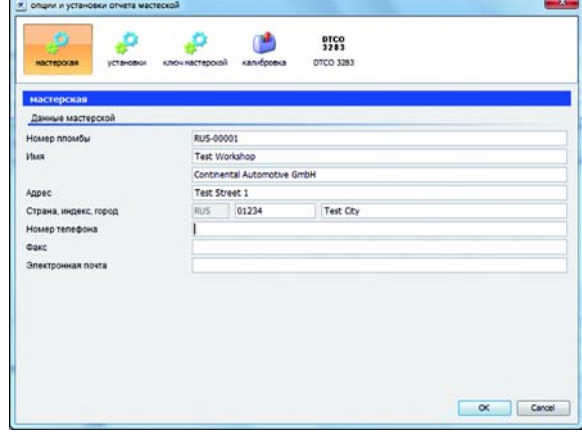

**2** Кликните мышкой на кнопку [Мастерская] и введите данные вашей мастерской. При создании отчета о калибровке они будут применяться автоматически.

**3** Кликните мышкой [ОК], чтобы сохранить настройки. Диалоговое окно будет закрыто.

#### Указание:

Архивирование будет выполняться в заданной целевой папке. Надпись «Считывающий ключ мастерской» будет отображен в статусн[ой строке](#page-14-0)  при архивировании; см. стр. [8](#page-7-2).

### <span id="page-14-0"></span>Настройки

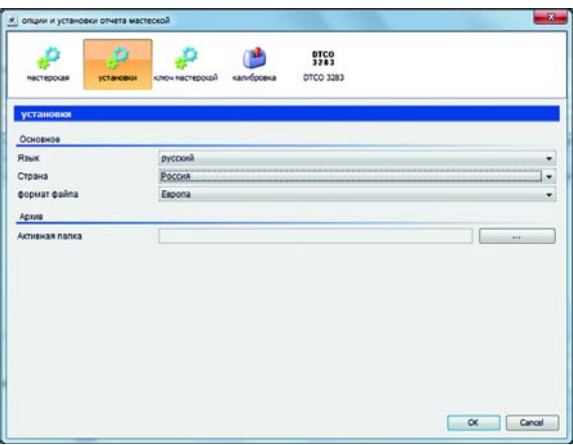

- **2** Кликните мышкой на кнопку [Настройки] и затем на:
	- список Настройки языка, чтобы изменить язык интерфейса.
	- на кнопку [...], если вы хотите выбрать другую целевую папку для архивирования данных загрузки.
- Кликните мышкой [ОК], чтобы сохранить настройки и закрыть текущее диалоговое окно.

#### <span id="page-15-0"></span>Защита паролем

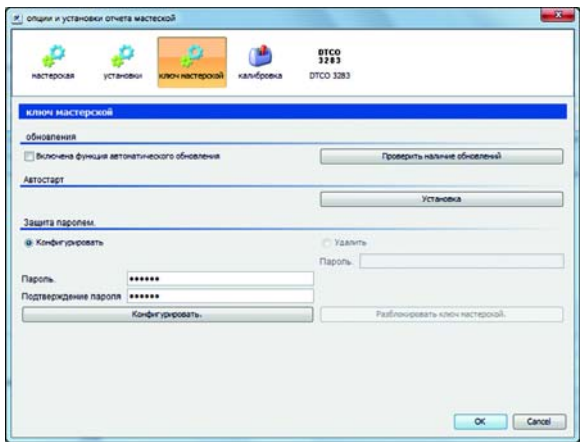

В Настройки и Опции можно задавать пароль для защиты сохраненных данных загрузки от доступа третьих лиц на устройстве ключа мастерской.

С помощью пароля будет заблокирован доступ на диск DOWNLOADKEY. Доступ к данным загрузки будет возможным, если при запуске ПКприложения будет введен пароль.

 $\blacktriangleright$  Кликните мышкой на кнопку  $\blacktriangleright$  и выберите закладку [Ключ мастерской], если вы хотите изменить настройки защиты паролем ключа мастерской.

#### Активация функции защиты паролем

- Выберите в разделе Защита паролем опцию Установить.
- В первое поле введите пароль.
- Повторите ввод в поле Подтверждение пароля.
- Кликните мышкой на [Установить] для подтверждения пароля и его активации.

Указание: Если пароль задан, вы можете при следующем подключении Считывающего ключа мастерской получить доступ к данным загрузки только после запуска ПК-приложения «Считывающий ключ мастерской, Россия» и ввода пароля.

Указание: Для защиты персонализированных данных следует придерживаться таких правил безопасности:

- Не передавайте пароль третьим лицам.
- •Регулярно изменяйте ваш пароль.
- •Храните ваш пароль в надежном месте.

#### Изменение пароля

- В первое поле введите действующий пароль.
	- Во второе поле введите новый пароль.
	- В Повторите ввод в поле Подтверждение пароля.
- Кликните мышкой на [Установить], чтобы сохранить изменения.

Указание: При следующем подключении Считывающего ключа мастерской следует вводить только новый пароль для доступа к данным загрузки.

#### Удаление пароля

- Выберите опцию Удалить в разделе Защита паролем чтобы аннулировать защит[у паролем.](#page-16-0)
- В соответствующее поле введите пароль.
- **3** Кликните мышкой на [Разблокировать клавишу], чтобы принять изменения.
- Предоставьте ответ на безопасный вопрос, выбрав [Да].

#### <span id="page-16-0"></span>Обновление программного обеспечения

При запуске ПК-приложения будет выполнена проверка его версии.

Если используемая версия отличается от новой версии поставщика ПО, откроется выпадающее окно. Кликните мышкой на [OK], чтобы установить обновления.

Если вами был прерван процесс обновления, вы также можете запустить его в модуле Настройки и опции.

Указание: Не прерывайте процесс обновления и не выполняйте его через ПК-приложение, так как при следующем запуске ПК-приложения опять откроется выпадающее окно.

#### Условие:

• Считывающий ключ мастерской с помощью интернет-соединения подключается к другому компьютеру.

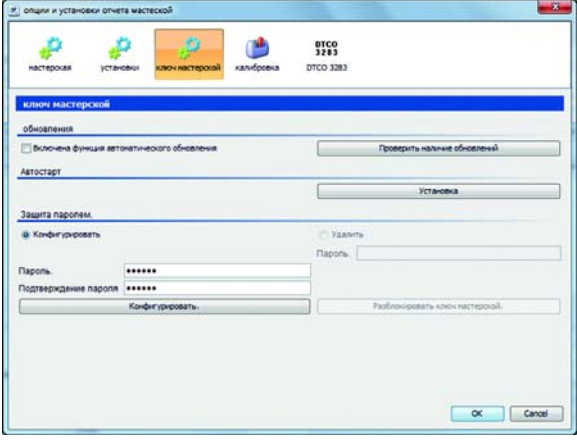

- 1 Кликните мышкой на [Проверить сейчас], если вы хотите проверить наличие более актуальных версий программного обеспечения «Считывающий ключ мастерской, Россия». В этом случае появится соответствующее сообщение.
- 2 Кликните мышкой [ОК], чтобы установить программное обеспечение.

#### Указание:

В этом диалоговом окне можно активировать проверку наличия автоматических обновлений, поставив галочку, чтобы ПК-приложение «Считывающий ключ мастерской, Россия» всегда содержало актуальное ПО. При отсутствии или очень плохом интернетсоединении запуск «Считывающего ключа мастерской, Россия» возможен только при деактивации галочки.

#### Установка автозапуска

Пользуйтесь автозапуском, чтобы при подключении Считывающего ключа мастерской к компьютеру запускать следующие действия:

- проверка защиты доступа паролем При подключении Считывающего ключа мастерской к компьютеру, автозапуск будет проверять наличие защиты паролем. В этом случае откроется диалоговое окно Ввести пароль, с помощью которого [вы можете](#page-17-1)  пользоваться диском DOWNLOADKEY, не запуская ПК-приложение.
- Автоматический запуск ПК-приложения.
- $\langle \rangle_{\rm{eff}}$ Кликните мышкой на [Установить автозапуск], если вы еще его не установили.

Указание: На панели задач можно увидеть, установлен ли автозапуск. В этом случае там  $6$ үдет показан символ  $\overline{\mathbf{H}}$ 

С помощью правой кнопки мышки откройте его настройки: Обычно автозапуск ПК-приложения и ввода пароля активирован; также возможна отмена установки автозапуска.

#### Отмена установки автозапуска

Если вы не хотите больше пользоваться автозапуском, вы можете отменить его установку в любой момент.

- 1 Кликните мышкой на панели задач на символ **II**
- В контекстном меню кликните мышкой на Отменить автозапуск «Считывающий ключ мастерской, Россия».

Установка автозапуска будет отменена.

# <span id="page-17-1"></span><span id="page-17-0"></span>Поддержка

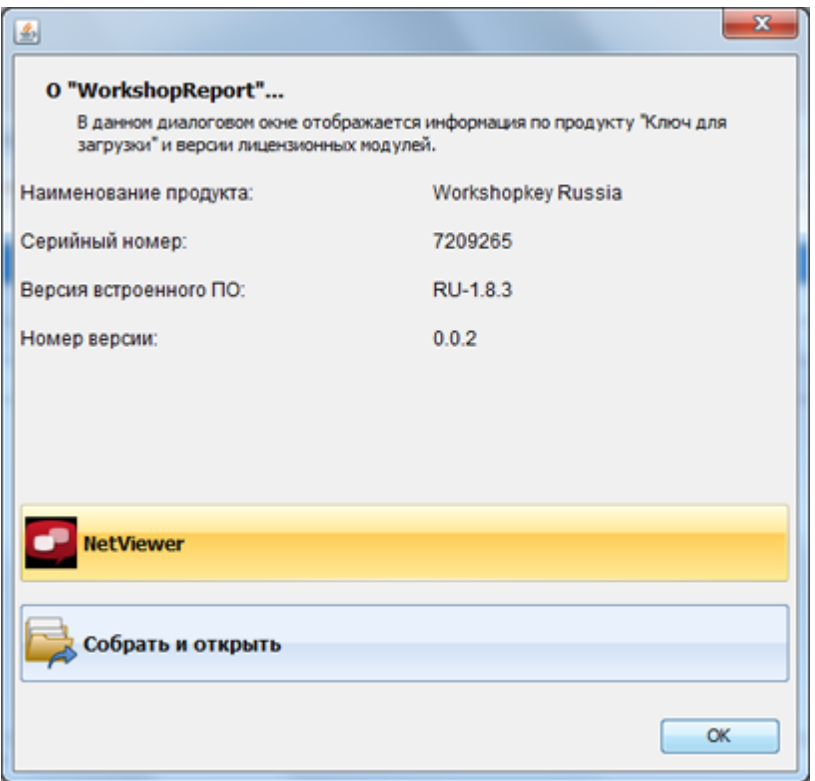

Функция Поддержка служит для оказания технической поддержки.

Выберите кнопку  $\bullet$ , если

- необходимо объединить требуемые данные в виде архива ZIP.
- вы хотите просмотреть информацию о серийном номере, фирменном программном обеспечении и версии программного обеспечения.

#### <span id="page-18-0"></span>Объединение сервисных данных

«Считывающий ключ мастерской, Россия» предоставляет возможность объединить все данные, необходимые для сервисного обслуживания, в виде архива ZIP.

Примечание: Данные из журнала записей содержат указания на ошибки или проблемы при загрузке данных.

Применяйте эту функцию, когда вы повторно сталкиваетесь с проблемами с загрузкой, и отправьте данные в виде архива ZIP для выяснения причин по электронной почте в вашу сервисную службу.

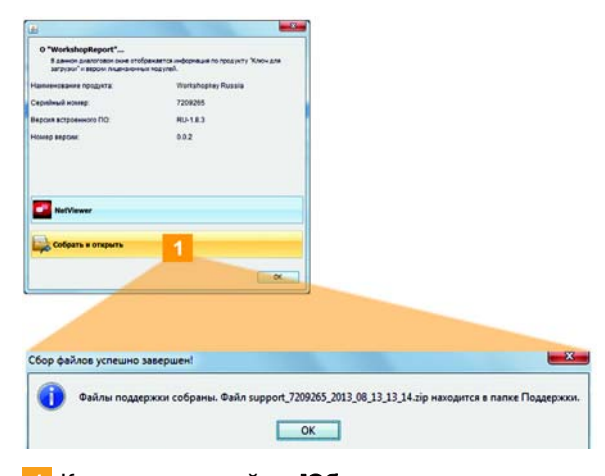

#### 1 Кликните мышкой на **[Объединить данные**

поддержки], чтобы объединить все требуемые для сервисной службы данные (данные журнала записей и настройки) в виде архива ZIP.

После создания данных в виде архива ZIP отобразиться диалоговое окно Объединение закончено!

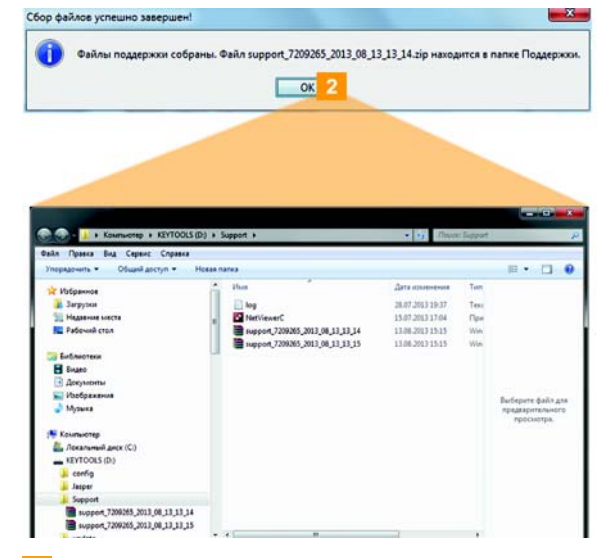

Кликните мышкой на [OK], чтобы закрыть диалоговое окно Объединение закончено!. В связи с этим откроется программа Windows $^{\circledR}$ Explorer, с помощью которой будет выполнена передача данных в формате ZIP. Теперь вы можете отправить данные в вашу сервисную службу.

Если попытка передачи будет неудачной, откройте программу Windows Explorer® и введите в адресной строке KEYTOOLS:\Support.

# <span id="page-19-5"></span><span id="page-19-0"></span>3 Техническая информа[ция](#page-20-0)

# <span id="page-19-1"></span>Системные требования

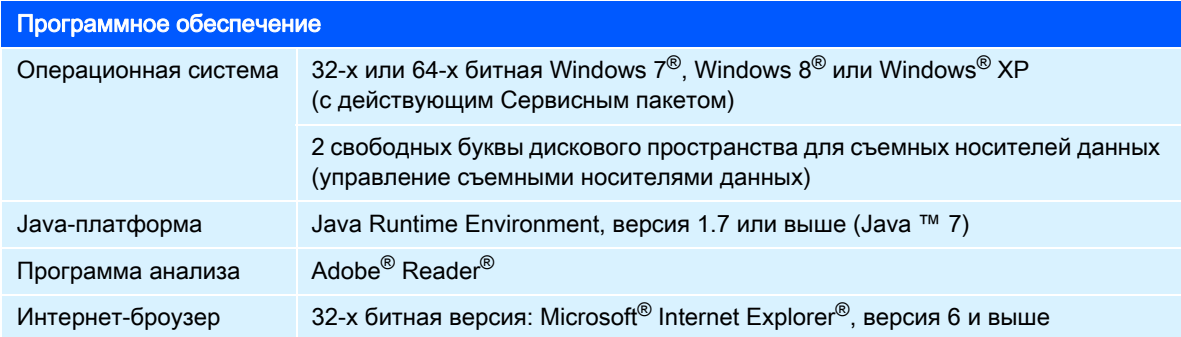

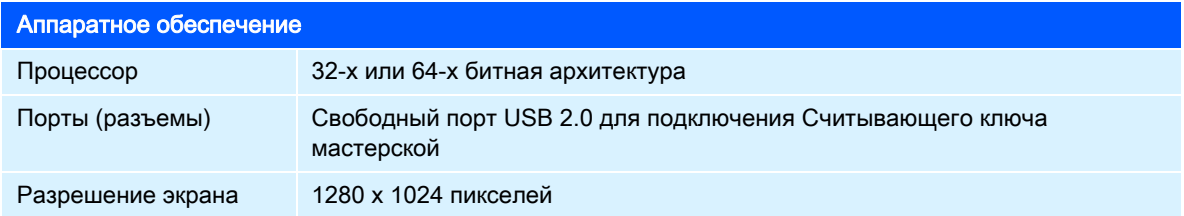

# <span id="page-19-2"></span>Расширение имени файла

По каждой загрузке с цифрового тахографа будут получены данные о:

- дате и времени загрузки.
- транспортном средстве, с которого были полученны данные.
- виде данных.

# <span id="page-19-3"></span>Номер заказа

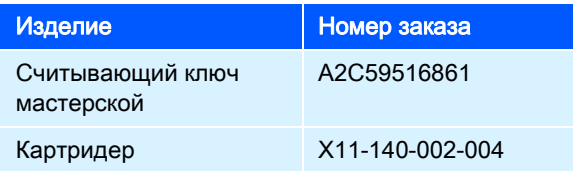

# <span id="page-19-4"></span>Всемирное координированное время (UTC)

Все данные о времени цифрового тахографа будут сохраняться в формате всемирного координированного времени (координированное всемирное время часовой зоны «0», ранее называемое временем по Гринвичу или GMT).

Также данные о времени, которые содержат имена файлов, указаны в формате UTC.

# <span id="page-20-0"></span>Ограничение ответственности

#### Ограничение ответственности

Изготовители не несут какой-либо ответсвенности за повреждения, которые возникли в связи с использованием данного программного обеспечения. В частности, за нанесения телесных повреждений и имущественного ущерба, которые рассматриваются в качестве ущерба, который возник в связи с использованием данного программного обеспечения. Microsoft $^{\circledast}$  и Windows $^{\circledast}$  являются торговыми марками Microsoft<sup>®</sup> корпорации. DTCO<sup>®</sup> 3283 является торговой маркой корпорации Continental.

<span id="page-21-0"></span>ООО "Континентал Аутомотив РУС" 1110333, г. Москва Золоторожский Вал улица, дом 34, стр. 6 РОССИЯ www.vdo.ru.com dtco3283@gmail.com VDO – торговая марка концерна Continental

Информация в этом документе содержит исключительно общие описания или характеристики производительности, которые в конкретном случае применения не всегда соответствуют действительности в описанной форме или могут быть изменены вследствие модернизации изделия. В этом документе речь идёт исключительно о техническом описании изделия. В частности, он не представляет собой гарантии качества или срока службы. Желаемые характеристики производительности являются

 обязывающими лишь тогда, когда они ясно оговорены. Изготовитель сохраняет за собой право изменения комплектации и внесения технических изменений.

Русский © 11/2013 — исходная версия

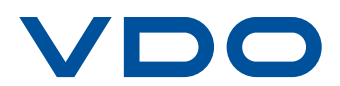